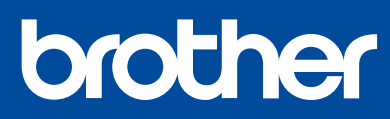

DCP-T220 / DCP-T420W DCP-T425W / DCP-T428W

## **快速安装指南**

请先阅读*产品安全手册,*然后阅读此指南获取正确的安装步骤。 请将本指南放在设备旁边,以便快速查阅。

<u> III di kacamatan ing Kabupatèn III di Kabupatèn III di Kabupatèn III di Kabupatèn III di Kabupatèn III di Ka</u>

D01LPY001-00 **SCHN** 版本 0

**请务必按照步骤** 1 **至** 5 **完成设置。**

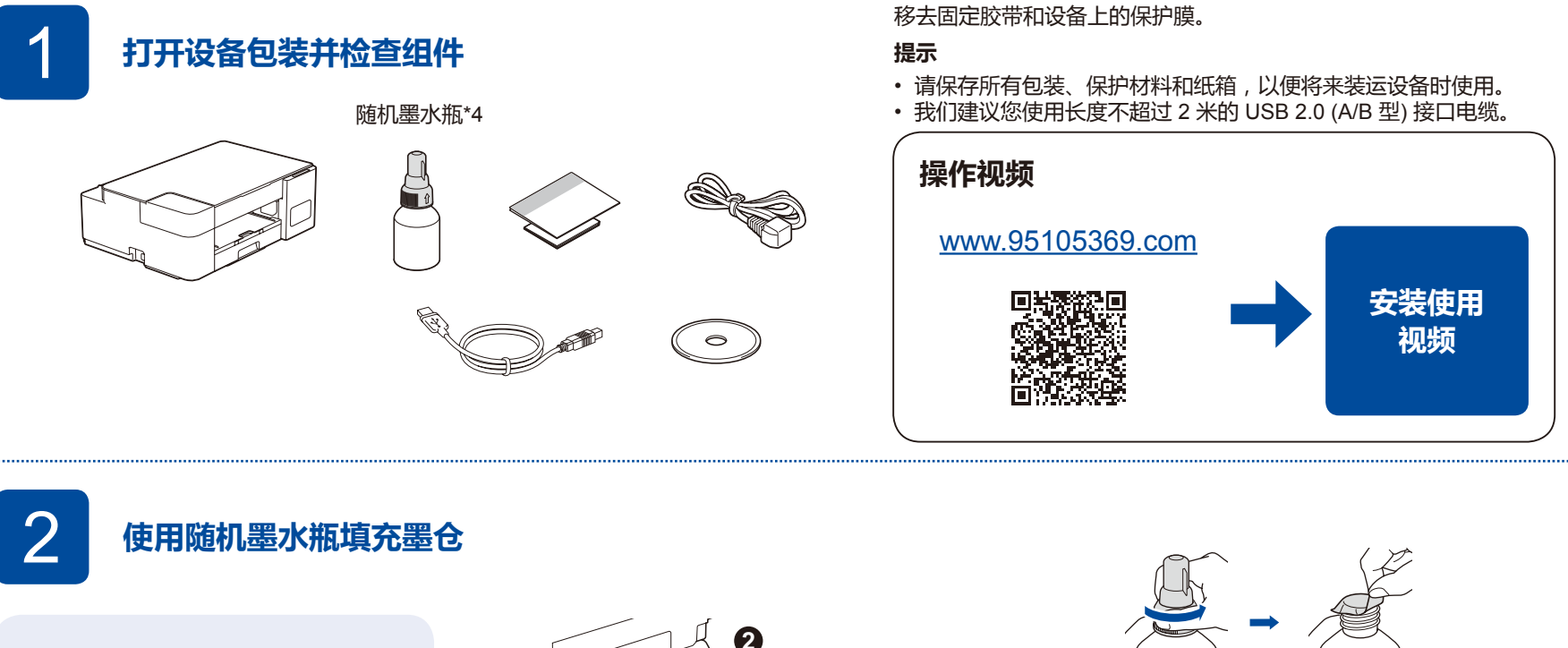

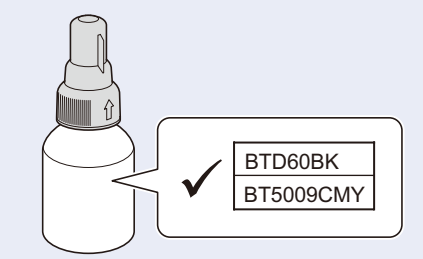

检查标签上的墨水瓶型号名称。使用不兼容

的墨水可能会导致设备损坏。

**重要事项**

# **3**

打开墨仓盖 <sup>1</sup>,取下墨仓帽 2,然后将其<br>放置在墨仓盖背面 8。

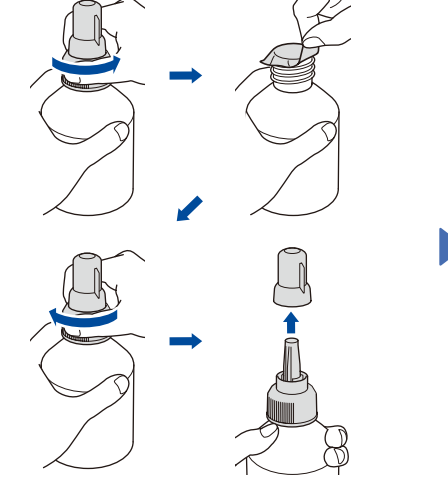

撕去保护膜并拧紧墨水瓶盖。

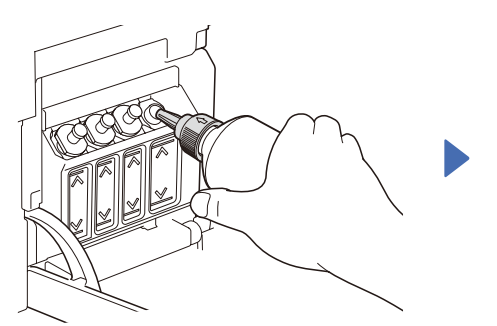

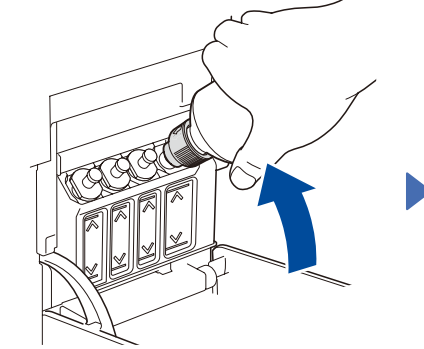

取下喷嘴盖,然后将墨水瓶喷嘴紧紧插入注墨口中,以防墨水溅出。

墨水瓶自立式设计,且墨水填充时将自动充满直到墨水瓶变空。如果填充时间太 长,请从两侧挤压墨水瓶。

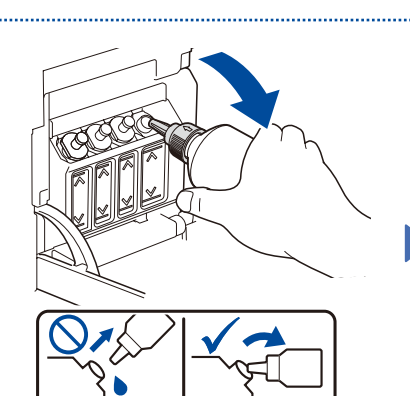

填充完成后,取出墨水瓶,使喷嘴朝 上,以防墨水溅出。

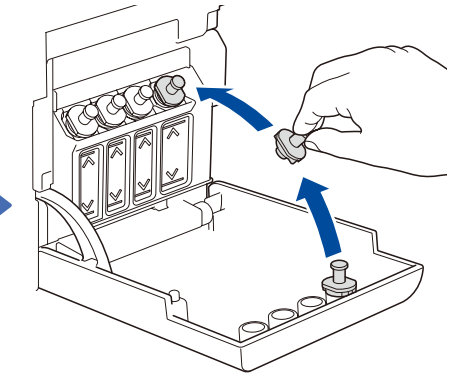

将墨仓帽装回墨仓上。对其他墨仓重 复步骤 **2** ,然后合上墨仓盖。

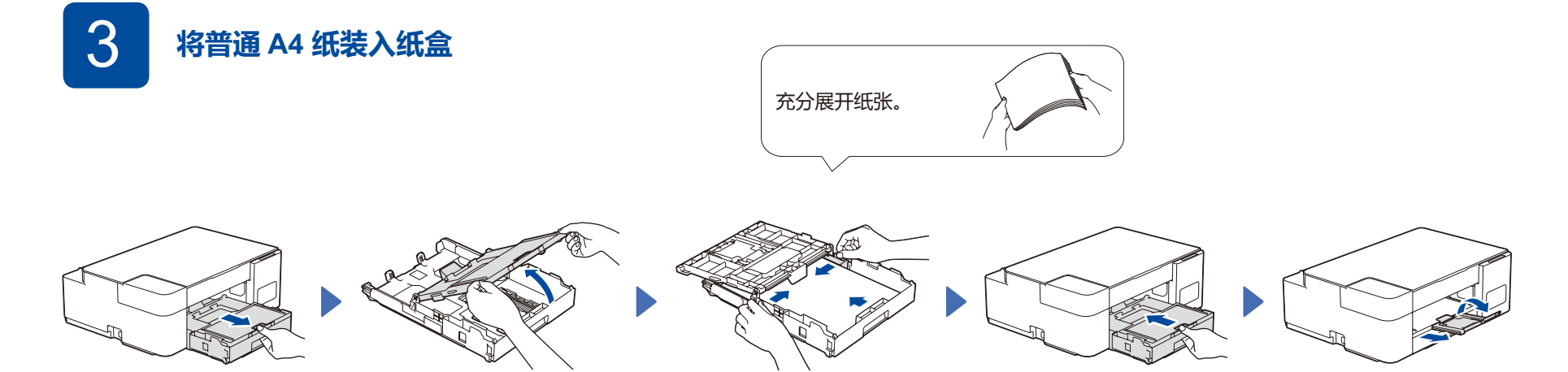

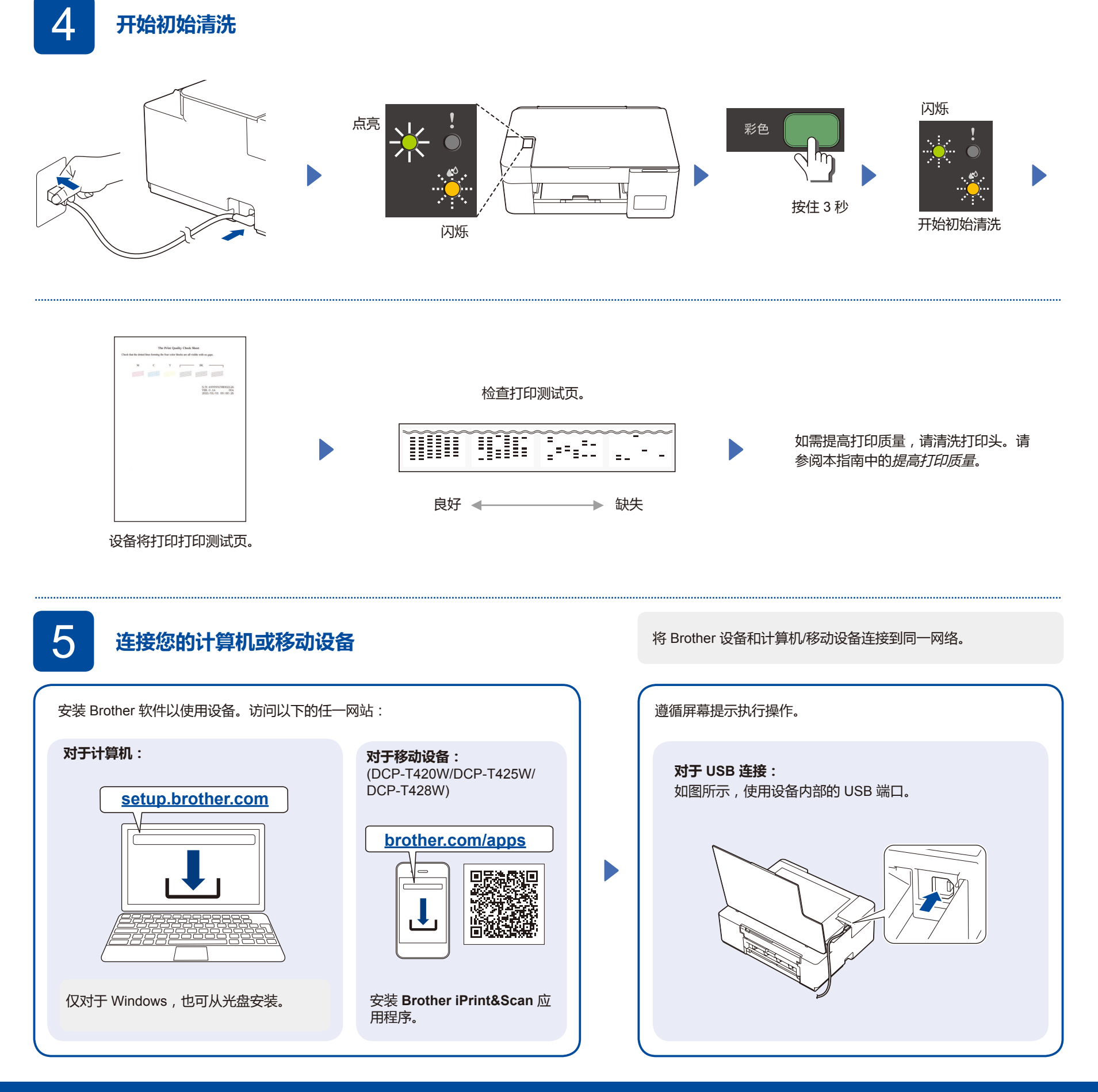

**设置完成**

#### **微信打印(DCP-T420W / DCP-T425W)**

您的设备可以通过微信小程序—"兄弟畅享印"进行微信打印, 无需下载程序或者安装驱动即可轻松实现图片及文档打印。

首次使用微信打印功能前需先绑定打印机, 请扫描右侧二维码进入操作指南。

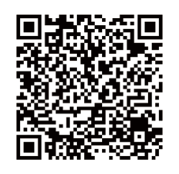

# **简易参考指南**

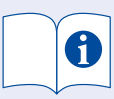

有关包括扫描和故障排除提示在内的详细设备操作,请 参阅高级说明书:

## **[www.95105369.com](http://www.95105369.com)**

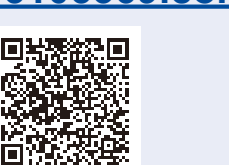

**使用 故障排除**

## **操作面板概述**

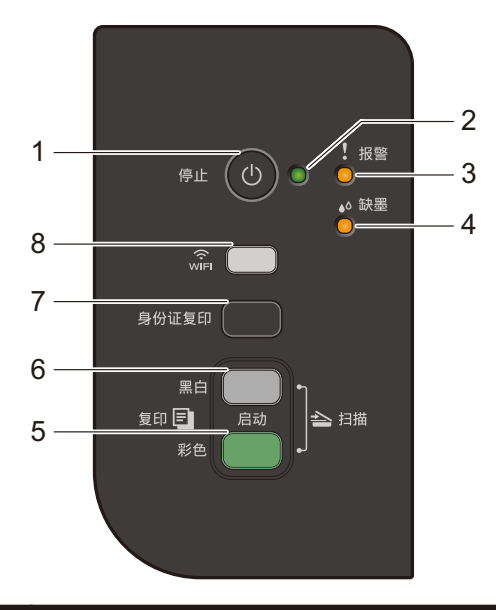

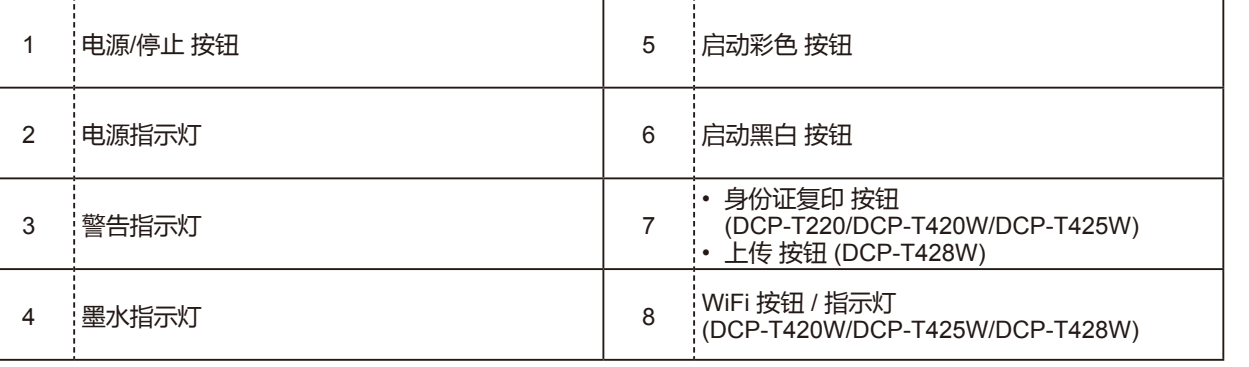

按 ◎ 可打开设备。按住 ◎ 关闭设备电源。

#### **设备设置**

本设备的设置是在您的计算机或移动设备的应用程序 (**Brother iPrint&Scan** 或 **Brother Utilities**) 中进行设定。 **有关网络安全的重要提示:**用于管理本设备之设置的默认密码位于设备背面并标有 **"Pwd"**。建议立即更改默认密码,以免设备遭到未经授权访问。请参阅高级说明 书。

## **指示灯显示**

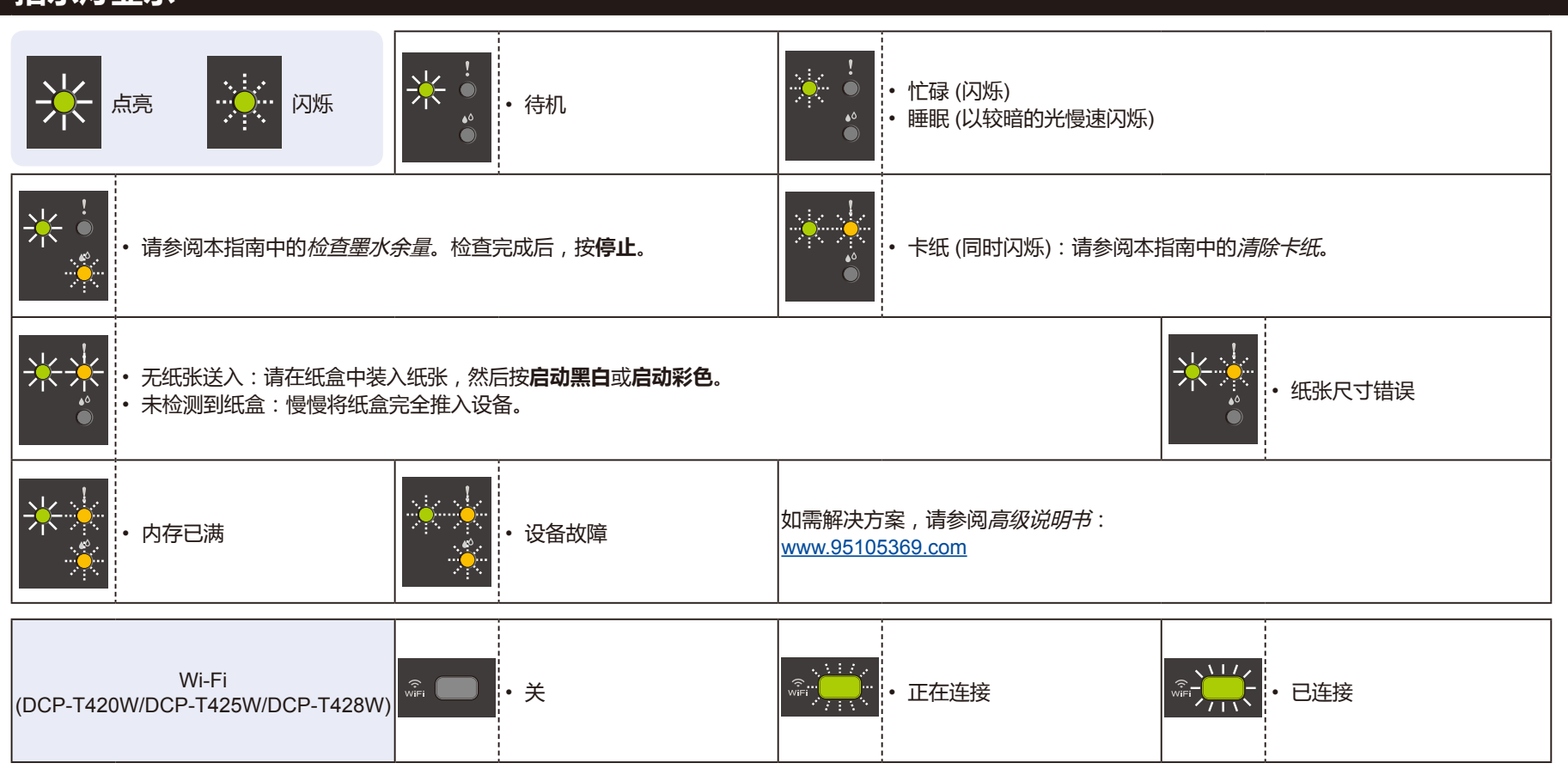

## **复印**

#### **普通复印**

- 1. 将纸张装入纸盒。
- 2. 将文档放在平板扫描器的**右下角**。
- 3. 按**启动黑白**或**启动彩色**。

**■ 多份复印** 反复按**启动黑白**或**启动彩色**,所按次数就是您要复印的份数。

**■ 最佳质量复印** 

按住**启动黑白**或**启动彩色**两秒钟。

## **■ 其他复印**

在计算机或移动设备上使用 **Brother iPrint&Scan** 软件。请参阅高级说明书。

## **身份证双面复印 (DCP-T220 / DCP-T420W / DCP-T425W)**

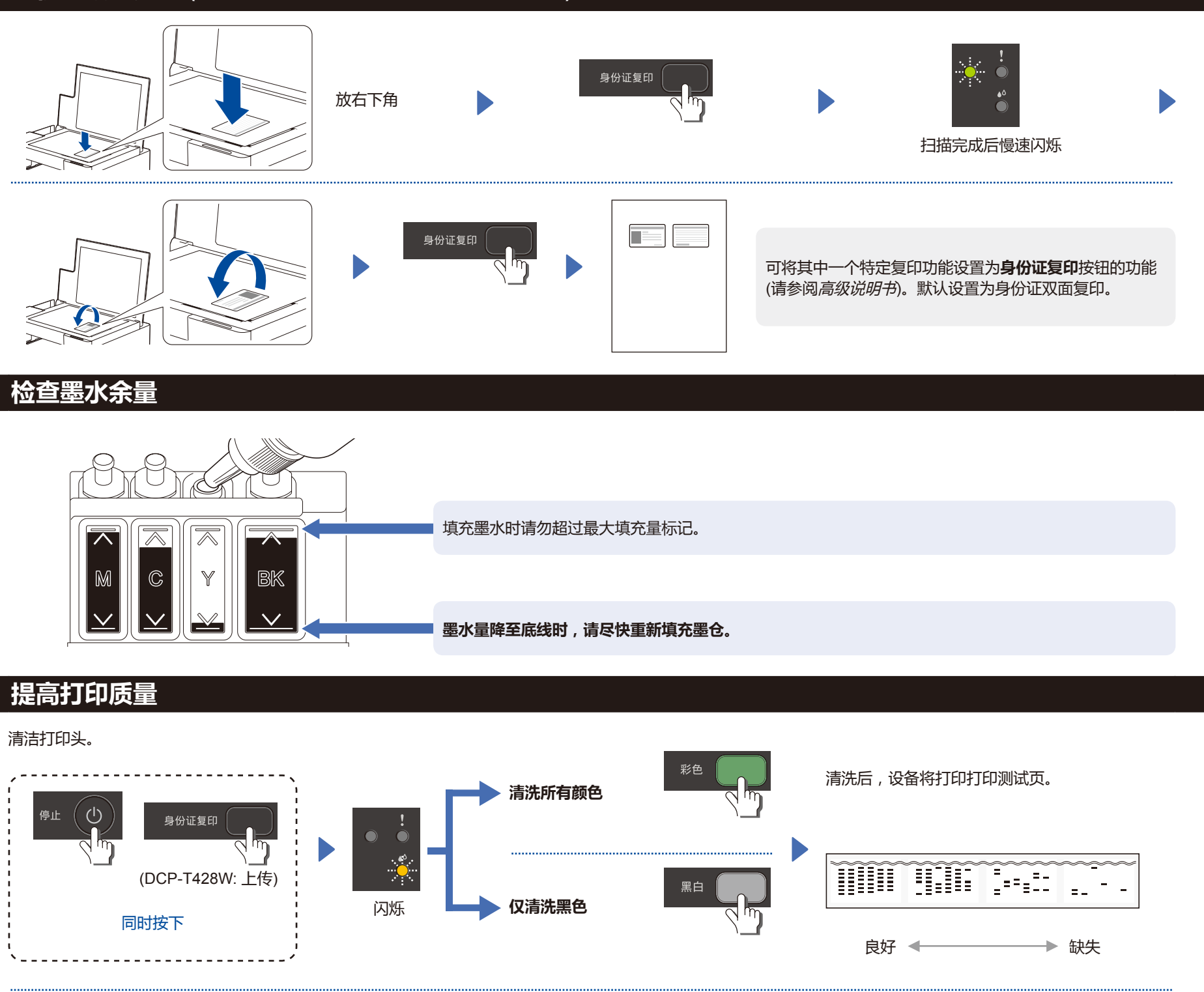

如果使用常规清洗程序并未提高打印质量,请尝试强力清洗 (请注意强力清洗将消耗大量墨水)。

1. 请确保所有颜色的墨水填充到超过墨仓的一半。

2. 完成上述步骤后,待**墨水指示灯**闪烁后同时按住**启动黑白**和**启动彩色**五秒钟。

## **清除卡纸**

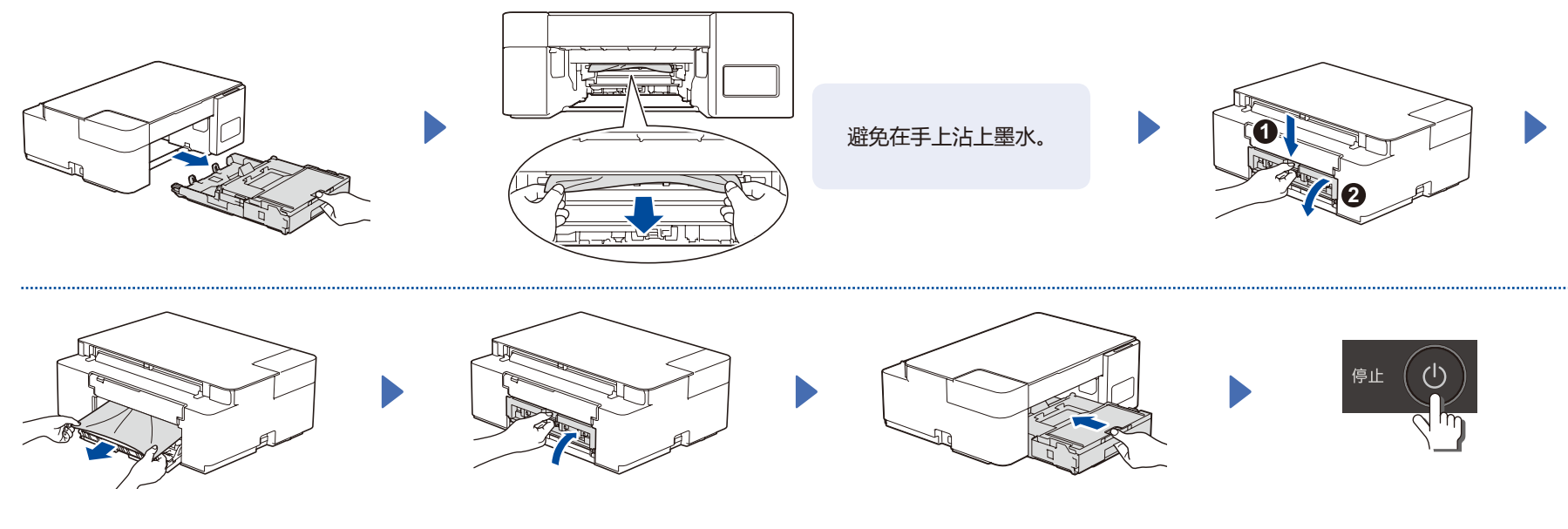